# Connect Nevada: Stregthening Youth, Empowering Families

Mage

# Outcomes and Assessments System – Generating Reports

# **Overview**

Upon completion of assessments within Magellan's outcomes and assessments system (accessed via Availity Essentials), you may want to generate reports for internal use and/or to share with families, care teams, or the youth within care. This step-by-step guide will demonstrate how to generate the various reports available.

# **Locate the youth within the outcomes and assessments system**

There are three ways to access an Individual in the outcome and assessments system:

- 1. Using the Search Bar at the top of the page.
- 2. Using the Individuals module on the left navigation ribbon.
- 3. Using the Individuals table on the Dashboard.

#### **Option 1: Locate the youth via the Search bar**

- 1. From the Dashboard, type the youth's name into the **Search** bar at the top of the page.
- 2. Click the **magnifying glass** icon *or* press **Enter** on your keyboard.
- 3. Locate the appropriate youth within the search results and click the hyperlinked name to navigate to the youth's profile.
- 4. If needed, use the **Advanced Search** option to narrow the search results further.

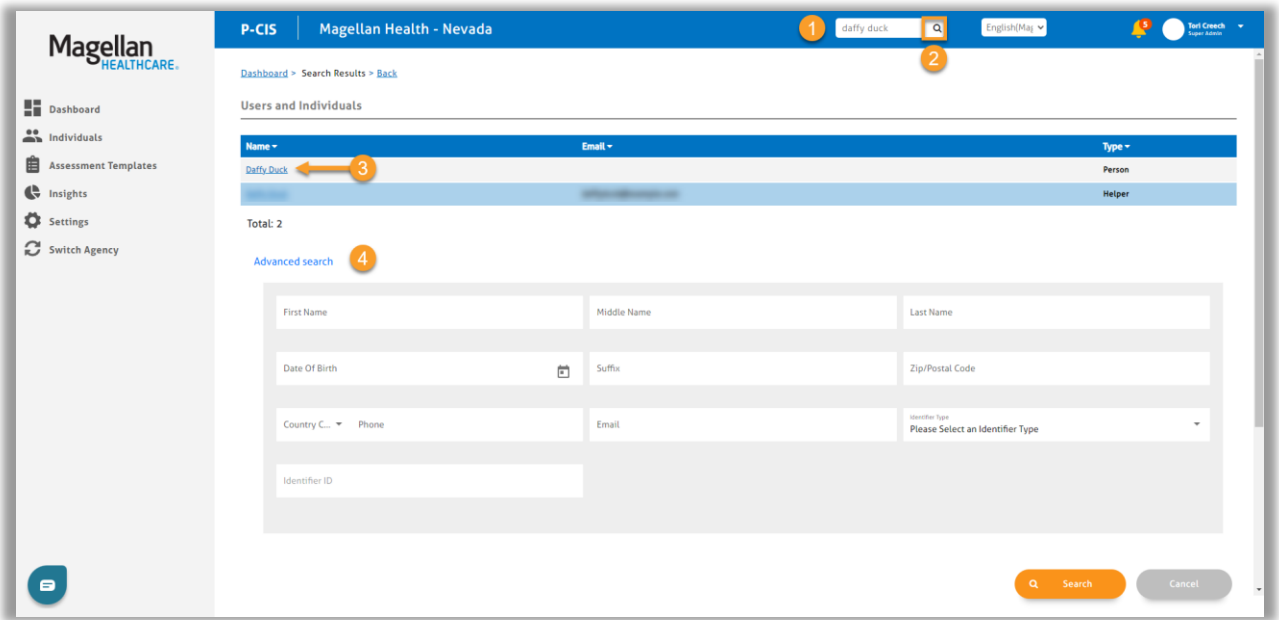

#### **Option 2: Locate the youth via the Individuals module**

- 1. From the Dashboard, select the **Individuals** module on the left navigation ribbon.
- 2. Locate the appropriate youth within the Individuals list and click the hyperlinked name to navigate to the youth's profile.

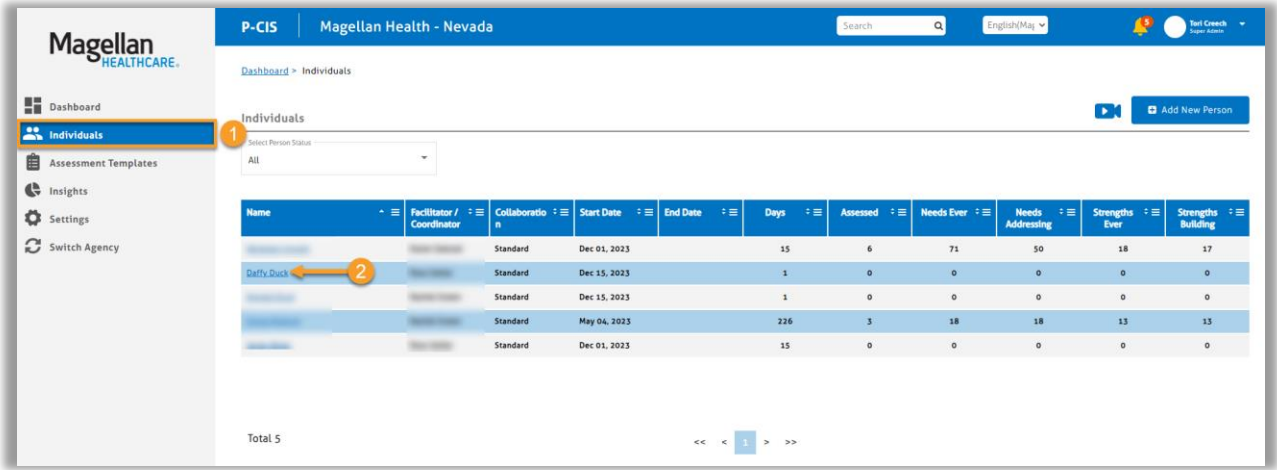

#### **Option 3: Locate the youth via the Individuals table on the P-CIS dashboard**

- 1. From the Dashboard, scroll down to the **Individuals** section.
- 2. Locate the appropriate youth within the Individuals list and click the hyperlinked name to navigate to the youth's profile.

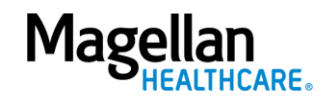

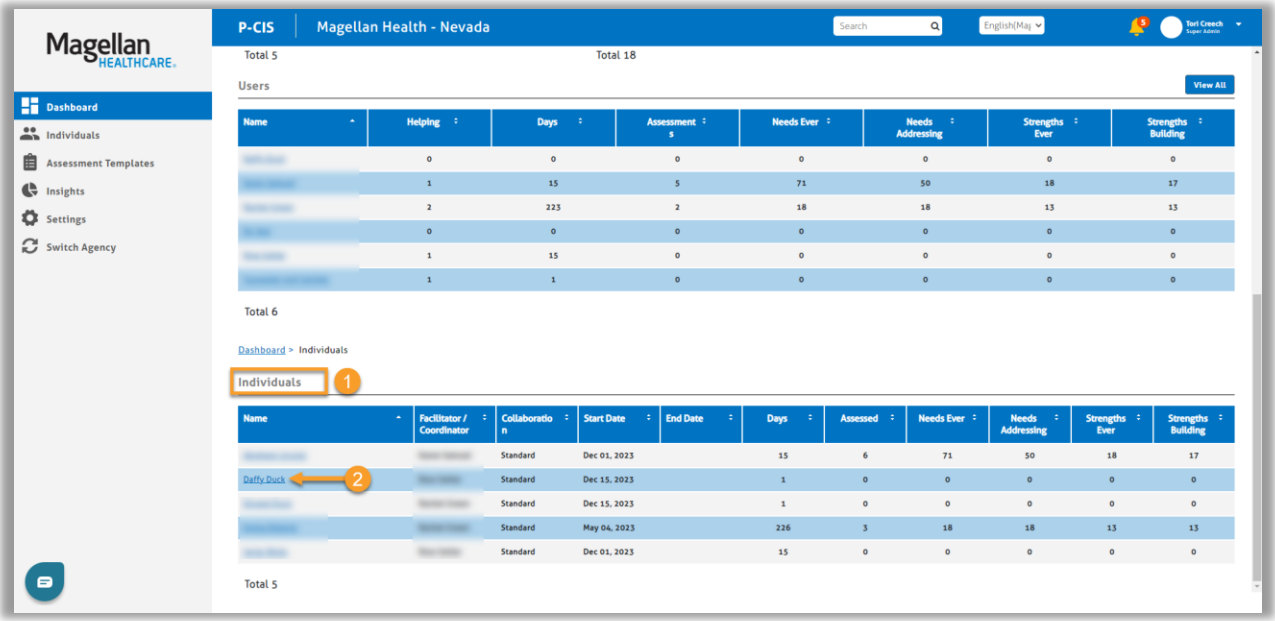

### **Generate the report**

- 1. From the youth's profile, click the **Reports** tab.
- 2. Select the report filters you would like to utilize for the report.
	- A. **Collaboration** Filter by a specified time frame or lifetime (all) assessments available.
	- B. **Data Source** Filter by the method information was collected for the assessment.

**NOTE**: Within this drop down, there will be an option to show a **Super Story**. If you select this option, it will automatically compile a Story Map view of *all* assessment information to date.

3. Under the **Select an Assessment to view report** section, select the assessment for which you would like to generate the report by clicking the appropriate radio button.

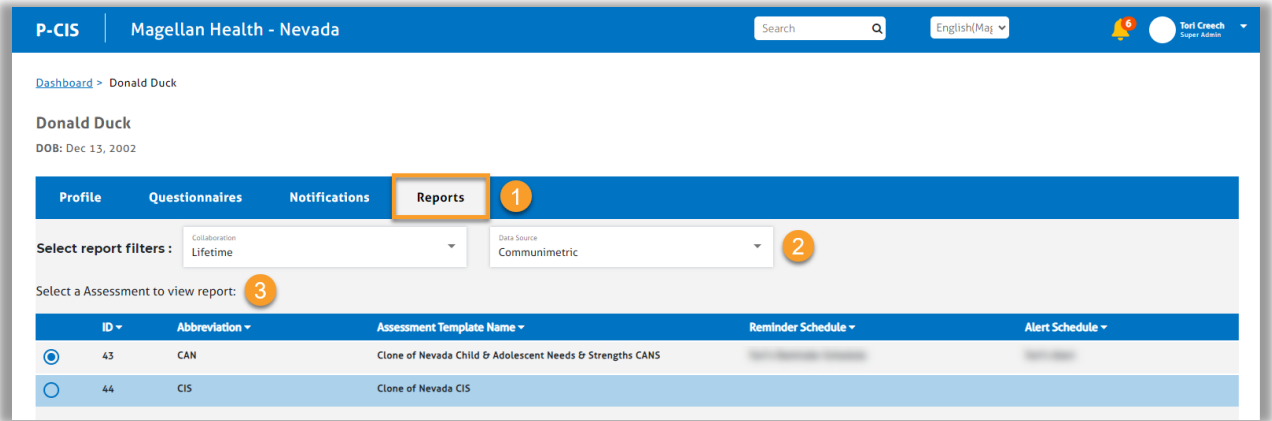

- 4. From the report screen, you have a few options to view:
	- A. **Story Map** This default setting displays an overall view of the youth's assessment results.

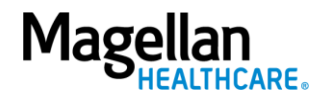

- 1) **Select a time** Select which individual assessment of the type you would like to view for the youth based on when it was entered.
- 2) If applicable, you can drag and drop items under the **Needs for Focus**  section to arrange priorities.

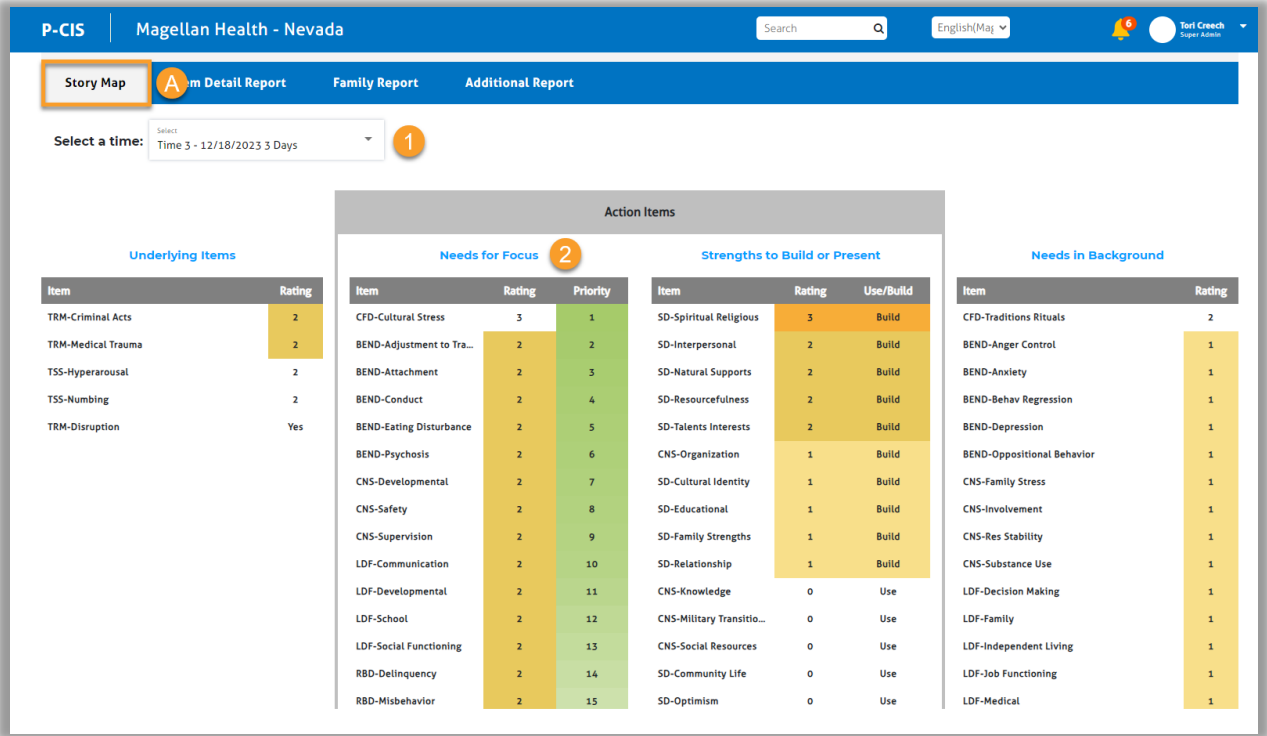

- B. **Item Detail Report** Generates a report for specific items within the select assessment.
	- 1) Click the **caret**  $\blacktriangleright$  next to a section to expand and see the subcategories within that section.
	- 2) If applicable, click the caret next to the selected subcategory to see specific items and their scores.

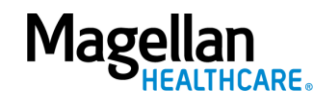

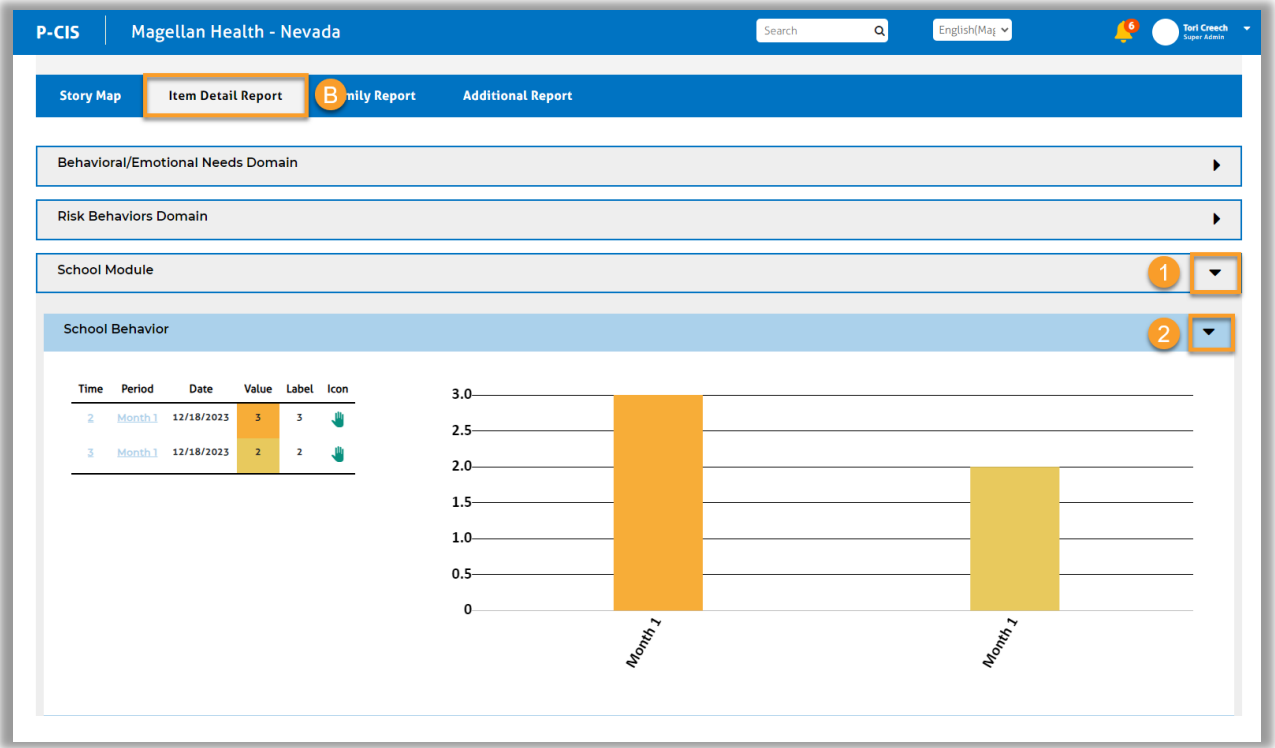

- C. **Family Report** Allows you to generate PDF family reports for printing and sharing with people in care, families, and care teams. There are several family reports that could be generated based on the assessment that is selected. The reports generate based on the assessment question responses. The available family reports will be based on the information gathered from the specific assessment selected.
	- 1) Each Family Report available for the selected assessment will show longitudinal data to reflect the youth's assessments over time.
	- 2) Each Family Report will include a **Key** at the bottom to indicate what the various icons within the report represent.
	- 3) Each Family Report will include a **Notes** section that can be used to describe progress over time.

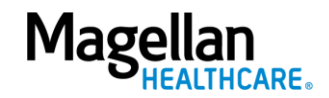

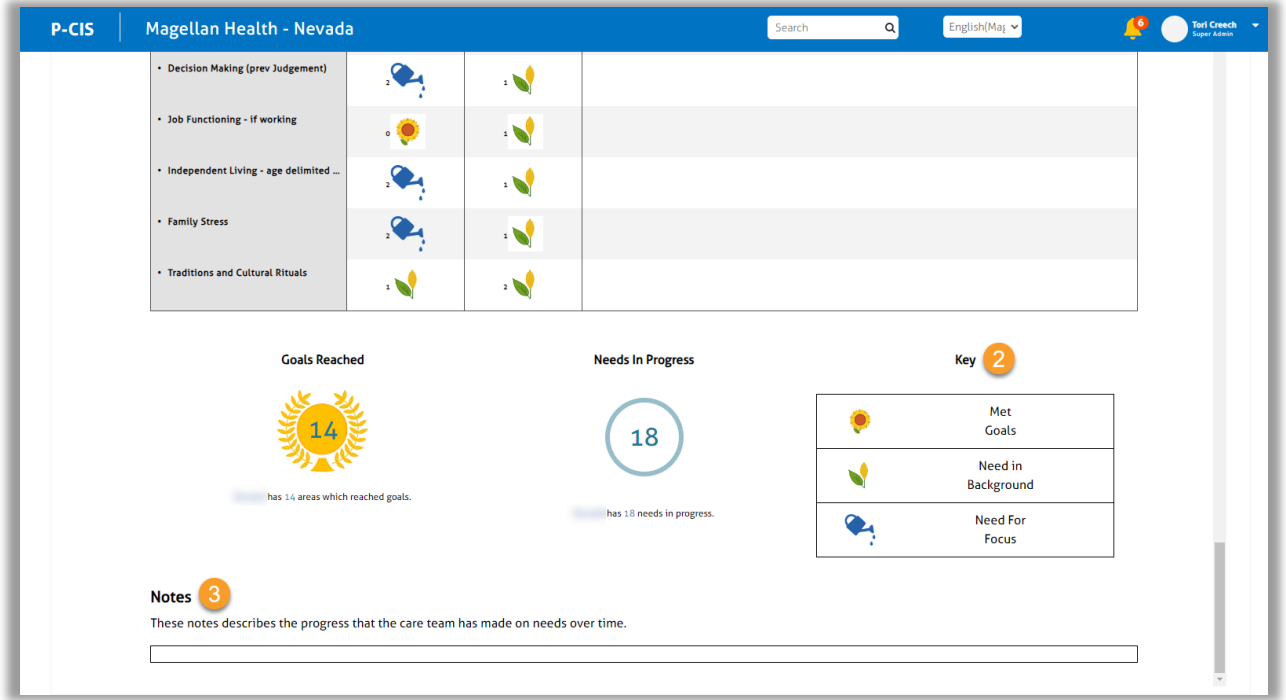

4) To download reports as a shareable PDF, click the **Download Report**  hyperlink at the top of the report.

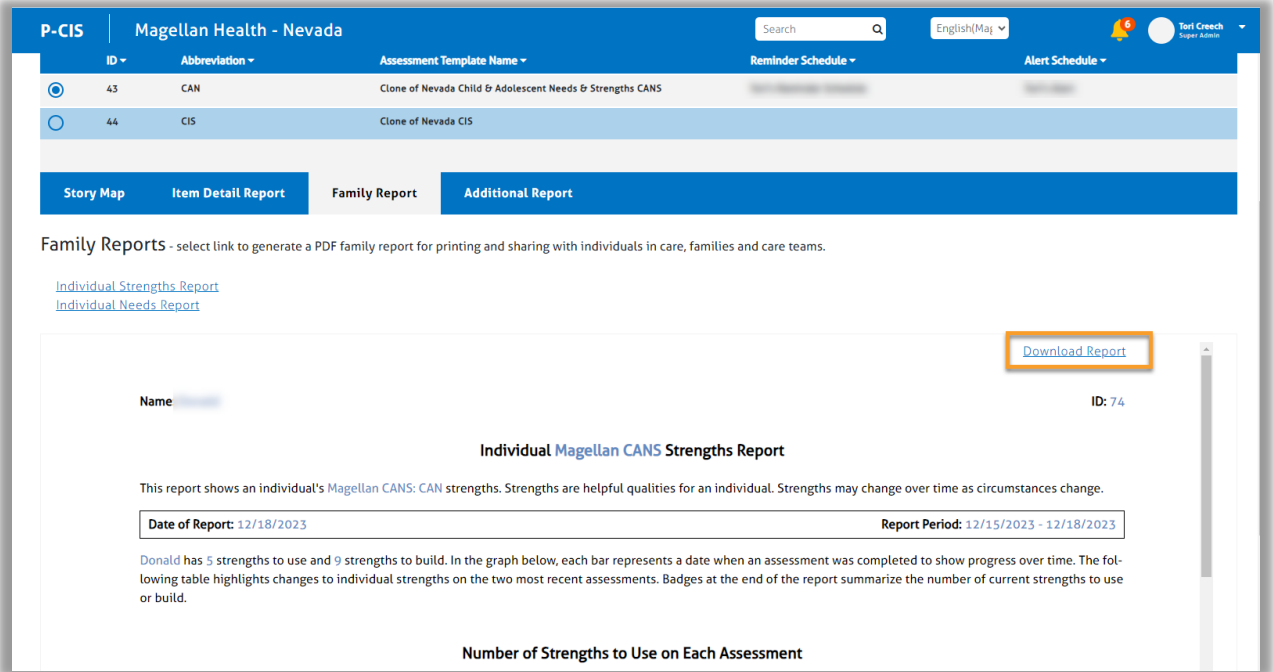

D. **Additional Report** – If configured for your organization/agency, additional reports will display here, which may include clinical reports. If configured and shown, they will display the most recent version of the selected assessment. Click the hyperlinked assessment name to open the report.

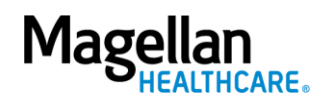

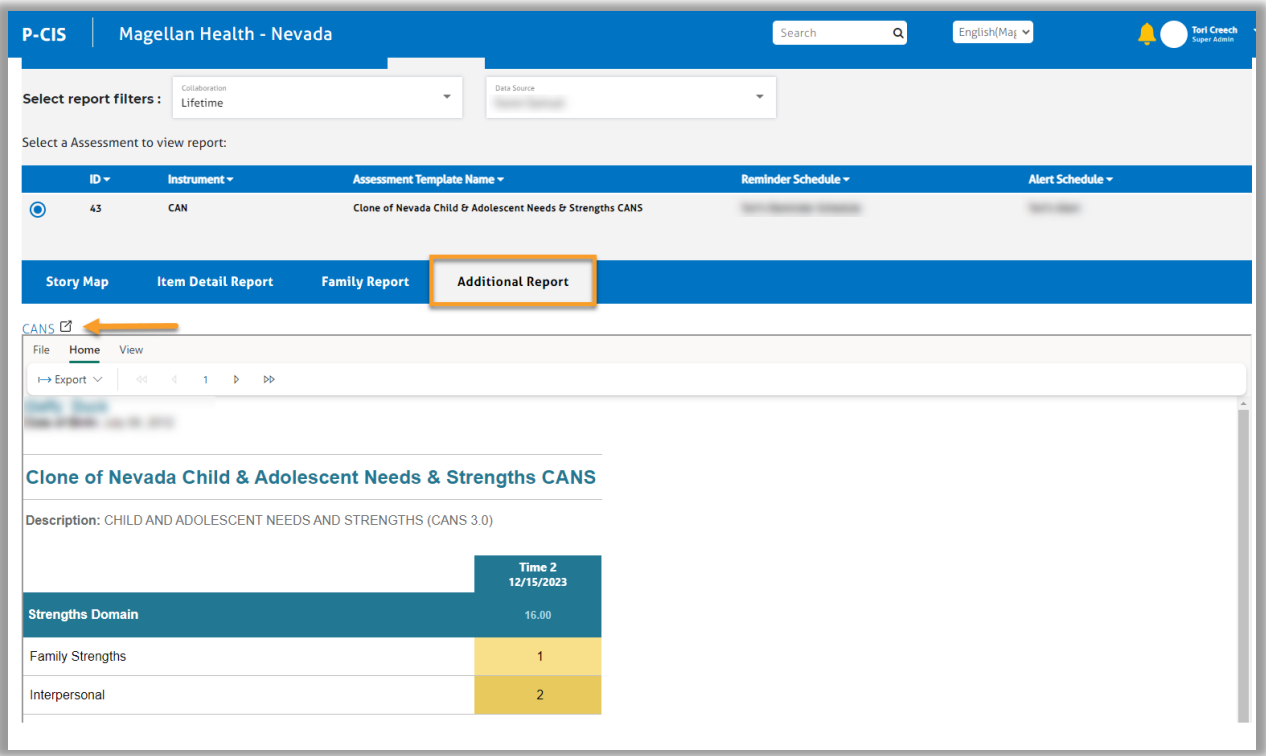

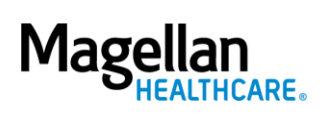